## How do I create an email signature in Recruit Studio?

*If you use Microsoft Outlook as your email program, you may have experienced problems with attaching your Outlook signature to outgoing emails sent via Recruit Studio.*

*This solution allows you to create a set of html signatures within Recruit Studio that will be attached to your outgoing emails. You are able to create multiple signatures and select one as a default.*

1. In Recruit Studio go to the Tools menu and choose 'Options'.

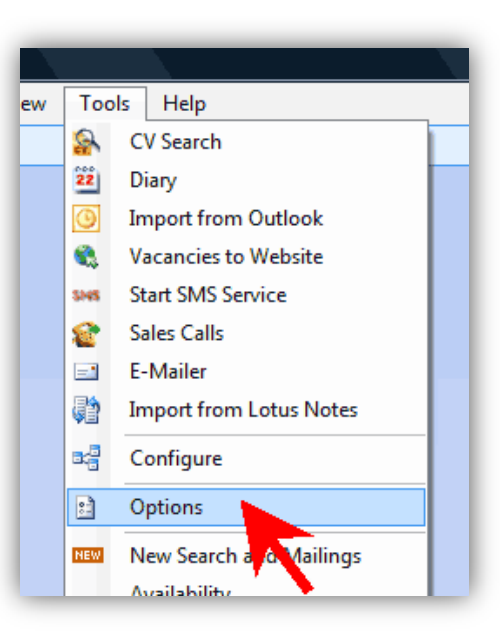

2. Click the 'Signatures' button.

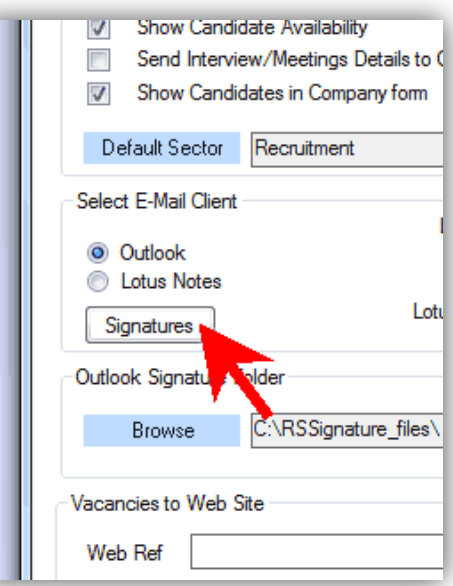

3. The signatures window opens – click 'New'.

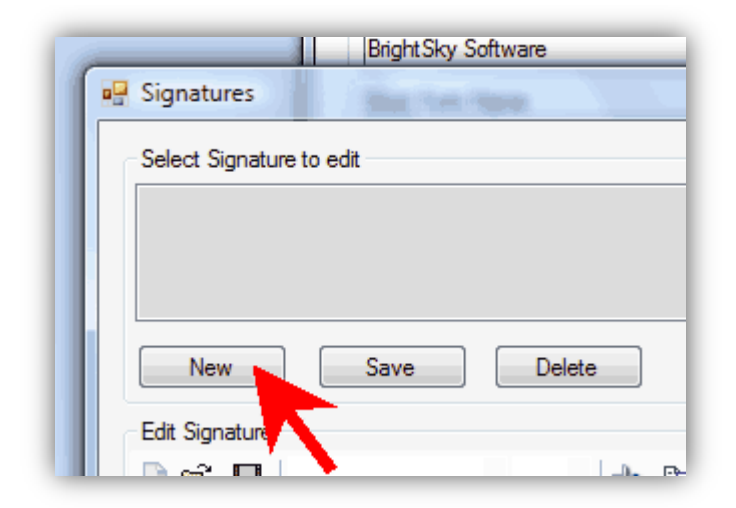

4. Enter a name for the new signature and click 'Ok'.

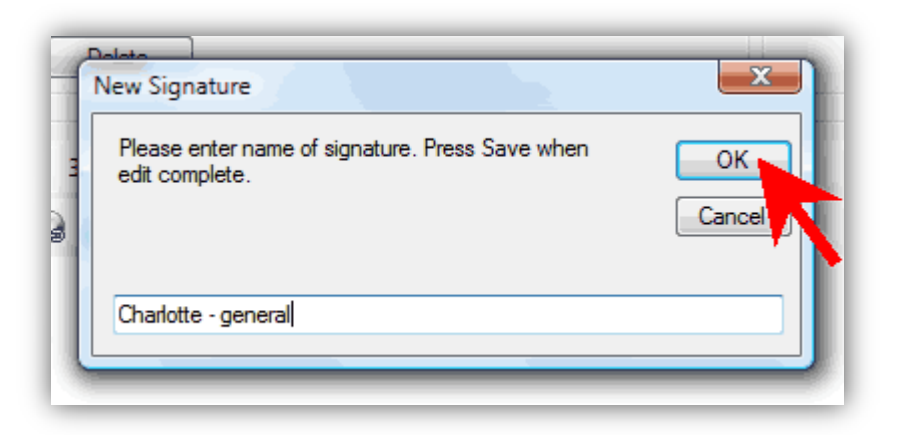

5. Now enter your text and any images for the new signature.

> *You may find it easiest to copy your signature from a blank Outlook email.*

To paste the text in, right click in the panel and click 'Paste'.

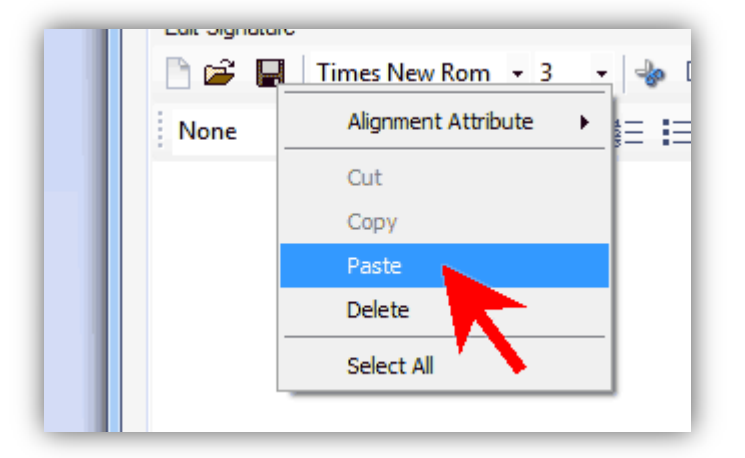

6. Alternatively you can create a signature using the html tools.

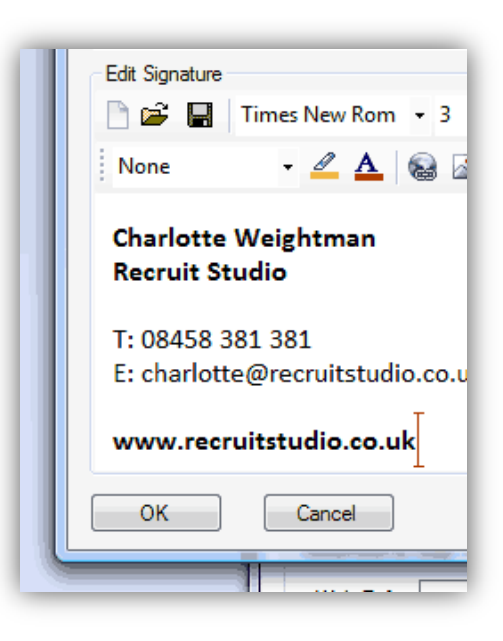

7. When you have finished creating your signature click 'Save'.

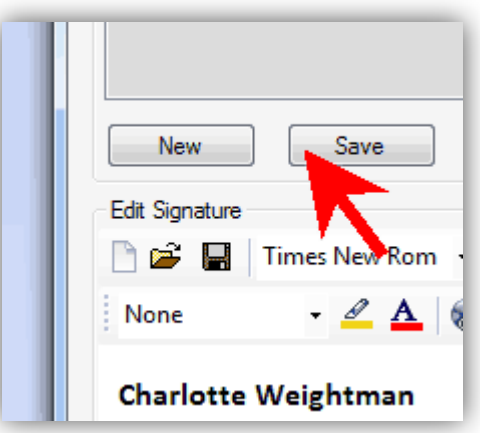

- 8. Create more signatures by repeating steps 3 to 7.
- 9. To set one signature as the default, select it from the pull down box.

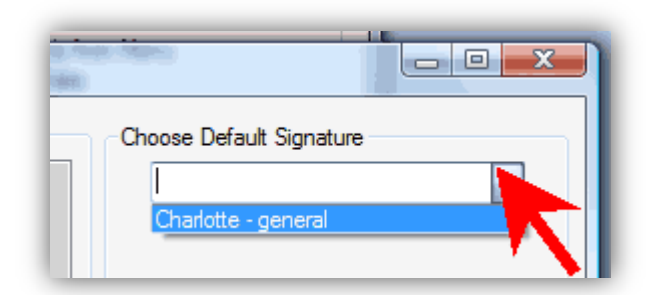

10. When you have finished, click 'Ok' and click 'Ok' on the Options box.